# **Bizmail: User Manual of Webmail**

**Thai Version 3.0**

## **Content**

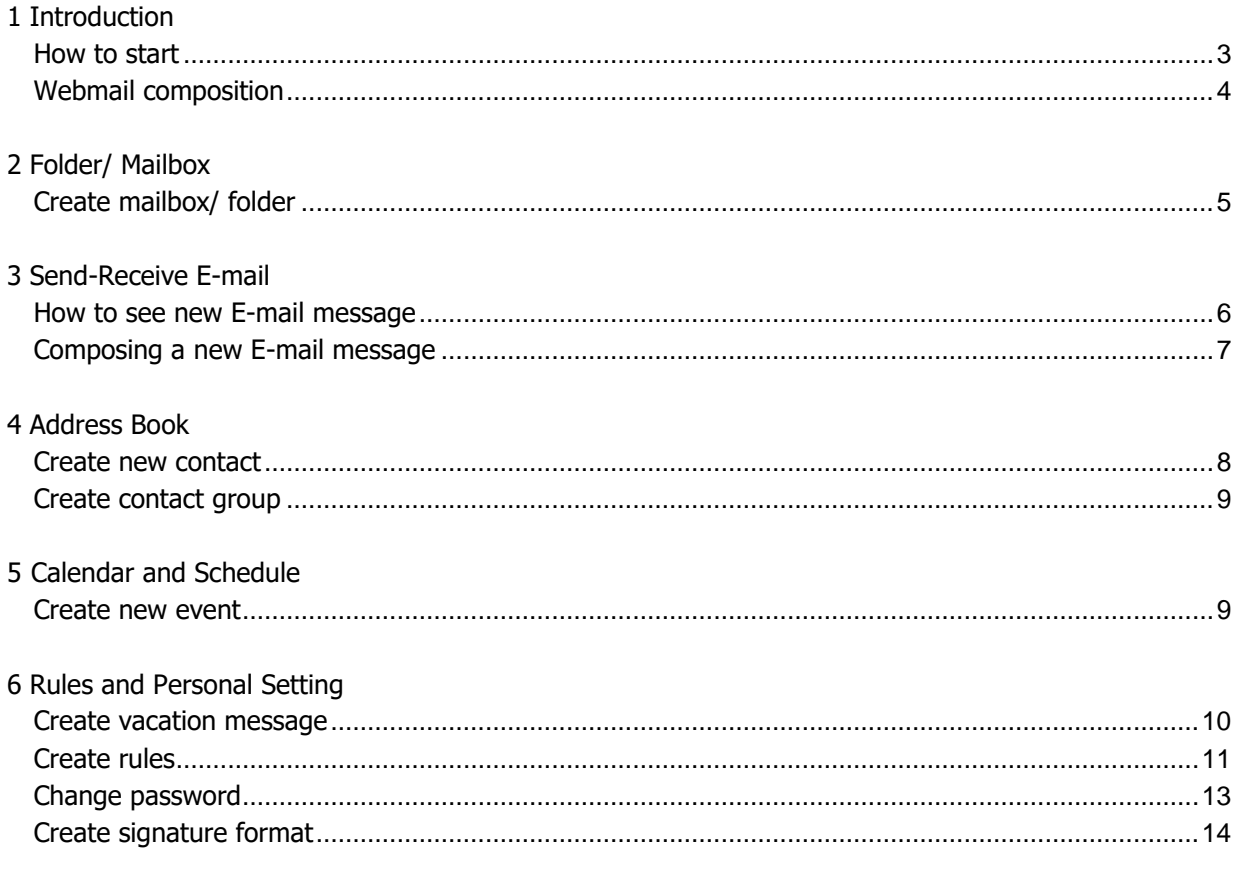

### **1 INTRODUCTION**

KSC Webmail is quite similar to other web-based E-mail services that are accessible from any standard web browsers, such as Google Chrome or Mozilla Firefox. It's a web-based program working as clientbased program and packed with abundant functions.

#### **1.1 How to start**

1) Open web browser on your computer.

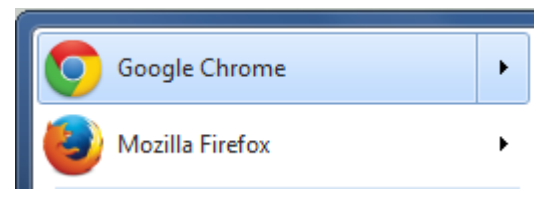

\*\* Google Chrome or Firefox are recommended.

2) Type URL, for example [http://mail.domainname.xx](http://mail.domainname.xx/) in the address bar on the top left of the page. You can contact Administrator or Postmaster to request for correct URL.

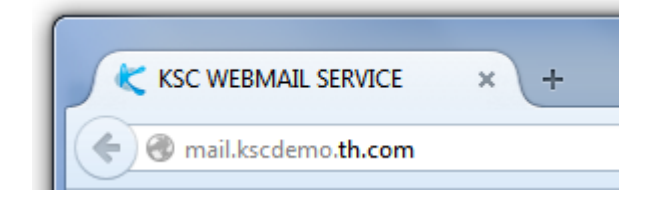

3) At Webmail service page, fill in your username (no need to type "@domainname.com") and password. Click "Sign In" button.

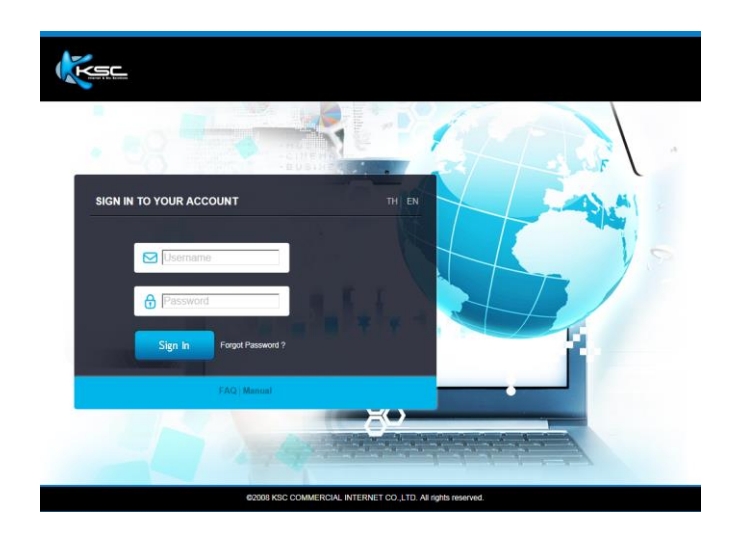

4) You will get into the first page of the service.

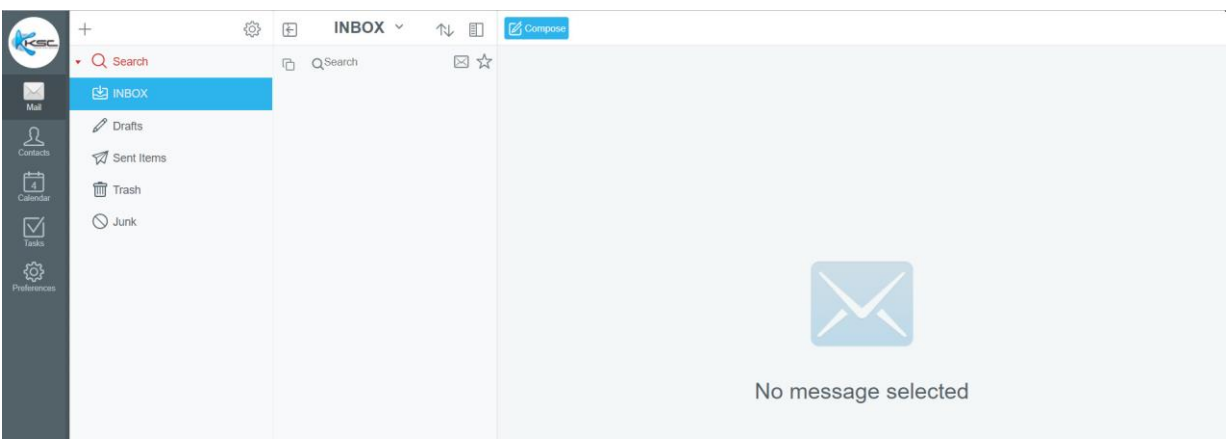

#### <span id="page-3-0"></span>**1.2 Webmail composition**

Menu bar: It gives you access to sets of Webmail functions.

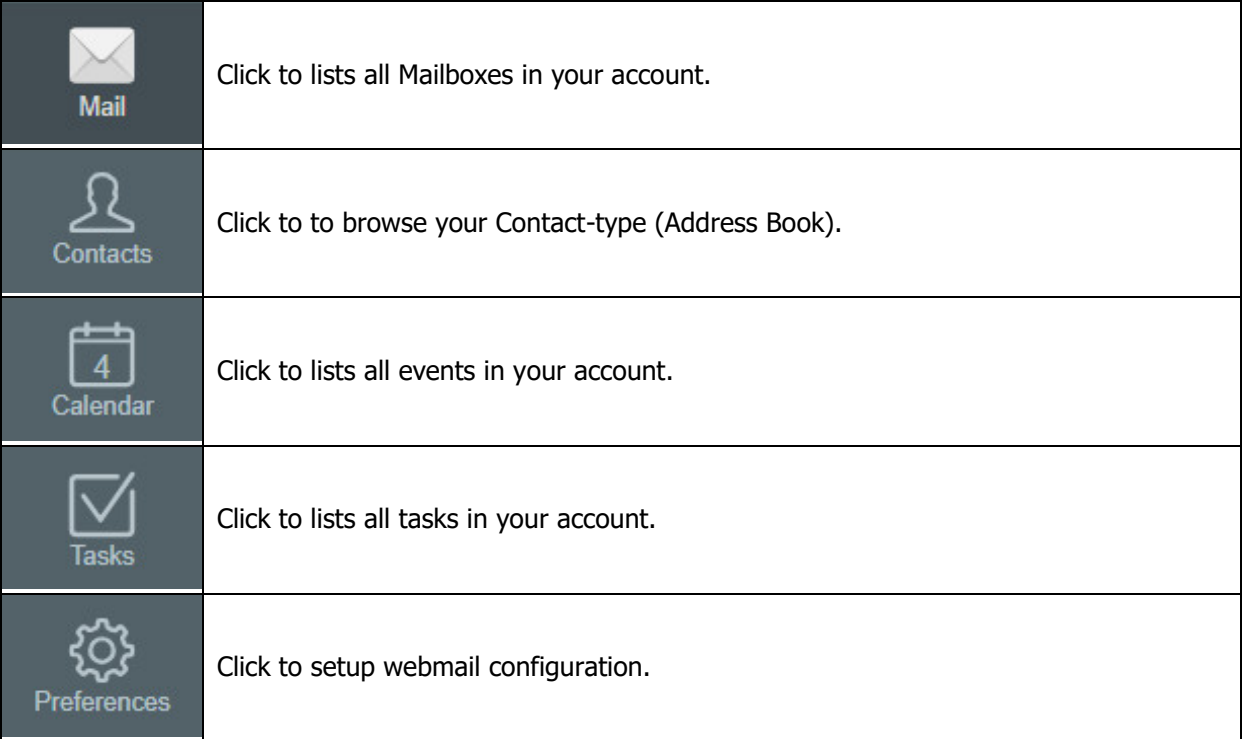

### **2 FOLDER/ MAILBOX**

For Webmail, User can create multi-mailboxes or multi-level mailboxes.

#### **Account/ additional folder**

User can create mailbox/ folder as desires by just follow the steps below.

1. Click button  $f$  from action bar in above of mailbox.

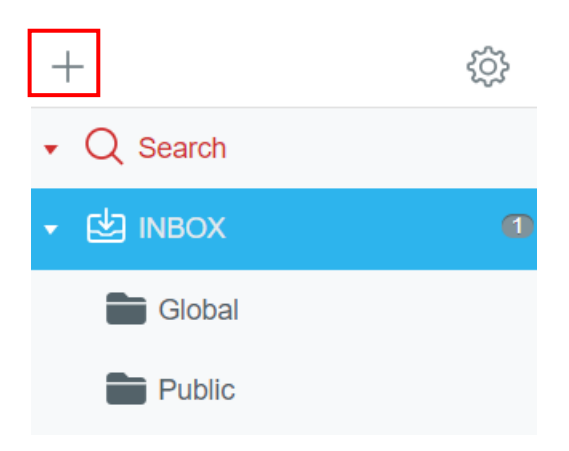

2. Select **Create Folder.**

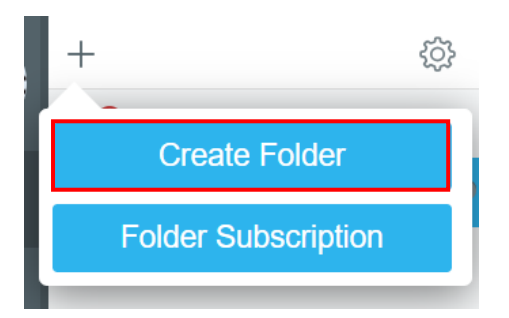

3. Fill in the name of mailbox/ folder that you would like to create. And then click **Save** to confirm.

### **Create Folder**

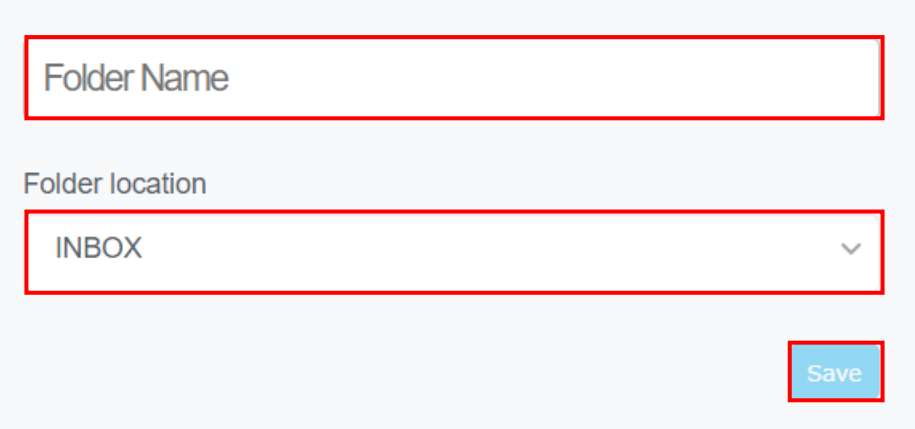

## <span id="page-5-1"></span>**3 SEND-RECEIVE E-MAIL**

#### <span id="page-5-0"></span>**3.1 How to see new E-mail message**

You can access inbox by click message and E-mail messages will be shown in right.

1. The function of each E-mail message will be shown. The details are as below.

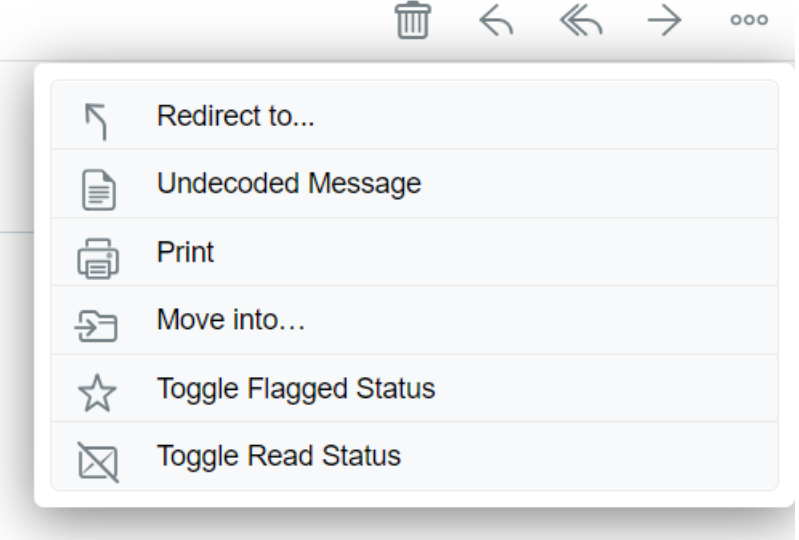

- Reply: Reply to senders.
- Reply to All: Reply to senders including CC list.
- Forward: Forward message.
- Redirect to...: Redirect to other.
- Print: Show ready to print format.
- Move into: Move current message to selected folder.
- Delete: Delete message
- Toggle Flagged Status: Flag the important message.
- Toggle Read Status: Set as read/unread message.
- 2. Calendar message: It is sent from whom creates the meeting date, and the receiver is invited to the meeting. Functions in calendar consist of.

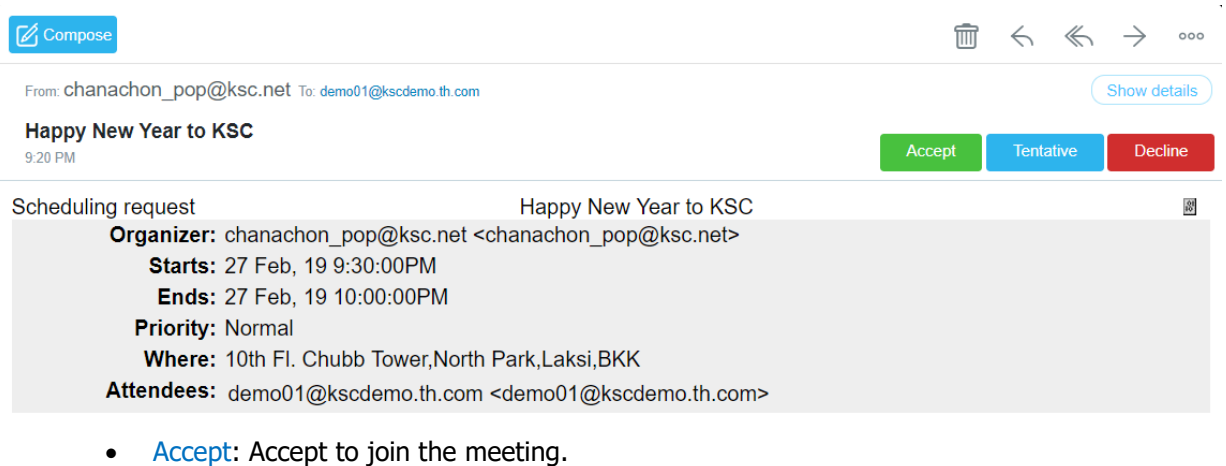

- Tentative: Not sure yet.
- **Decline: Deline to join the meeting.**

#### **3.2 Composing a new E-mail message**

To compose an E-mail message, you will need to create a new message by clicking the icon

**⊘** Compose

on the menu bar. The following functions will be appeared.

- Minimize: Close.
- Send: Send message (message will be copied to sent items folder).
- Save: Save message as draft.
- Address Book: See address book (to select receivers' E-mail addresses).

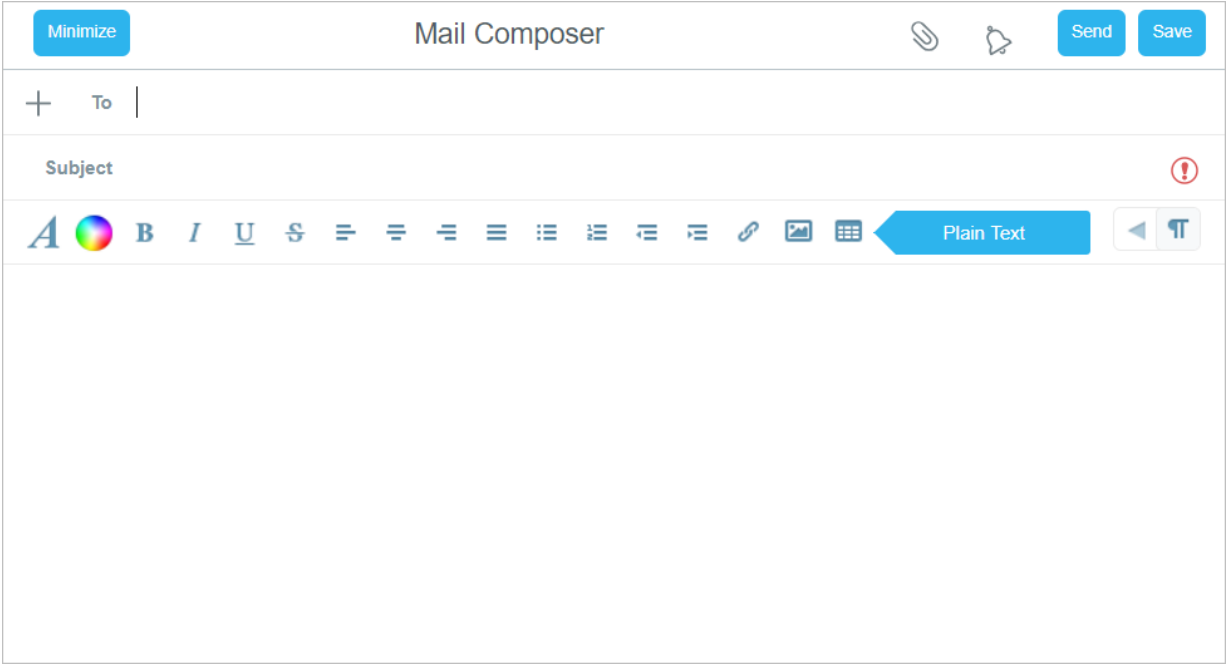

- To: Receiver's name and E-mail addresss.
- Cc: Receiver's name and E-mail addresss (carbon copy).
- Bcc: Receiver's name and E-mail addresss (blind carbon copy).
- Subject: Message topic.
- Attachment: Attached files.
- Notify when Delivered: Notice the sender when message is received.
- Notify when Read: Notice the sender when message is opened.
- Priority: Show priority of message consisting of Low, Medium, High and Undefined.
- Plain Text: Show text only functions.
- Rich formatting: Show text functions consisting of bold, dark and italic.

## **4 ADDRESS BOOK**

**Contract Contract** 

Click Contacts button on menu bar to get into address book function.

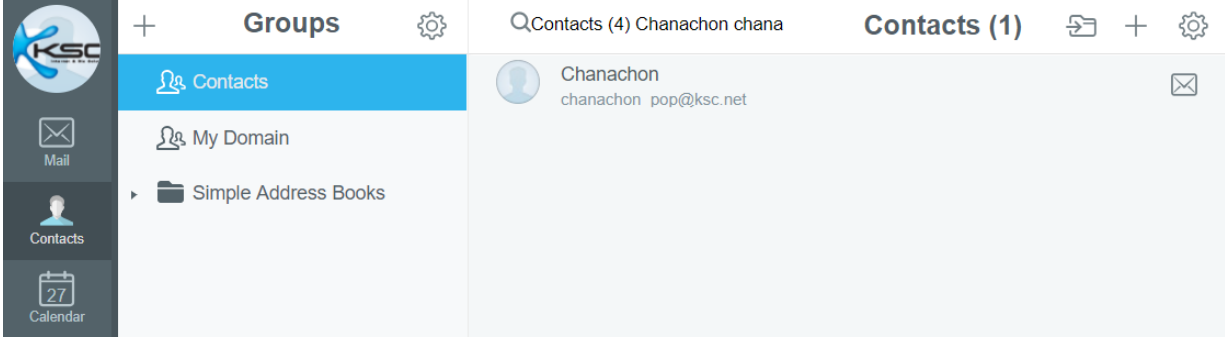

#### **4.1 Create new contact**

Click button on sub-menu of **Contacts**. Fill in new contact information. Click **Save** button to confirm.

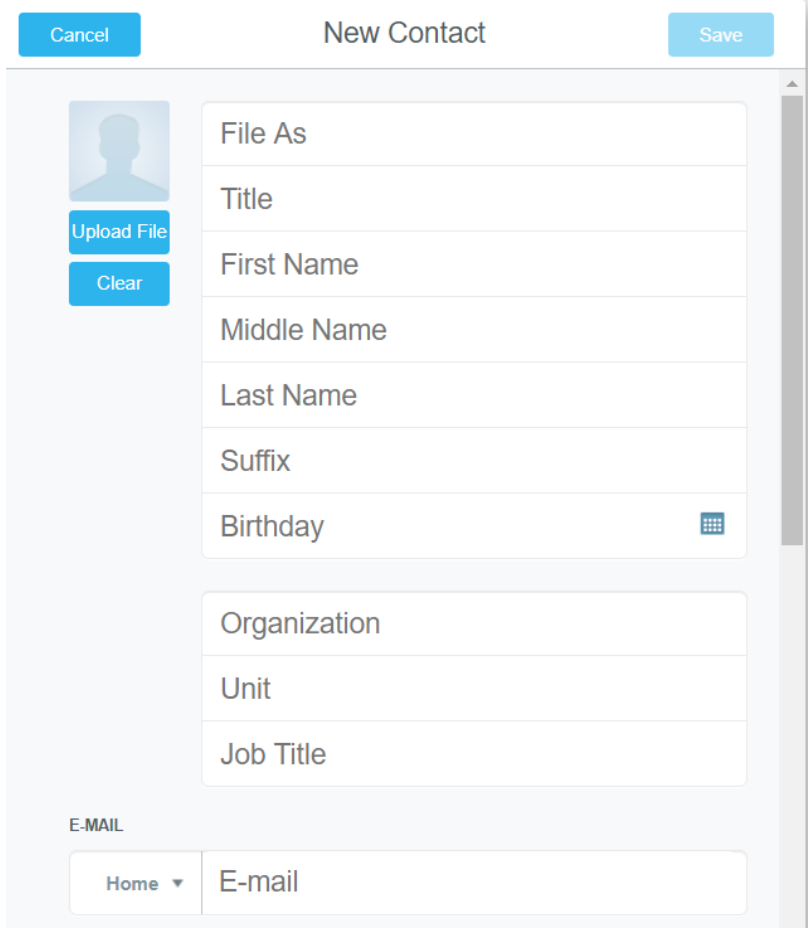

#### **4.2 Create contact group**

Click button on sub-menu of **Contacts**. Fill in group's name behind **Name**. Fill in new contact(s) behind **E-mail** or click **Address book** button to find contacts from address book.

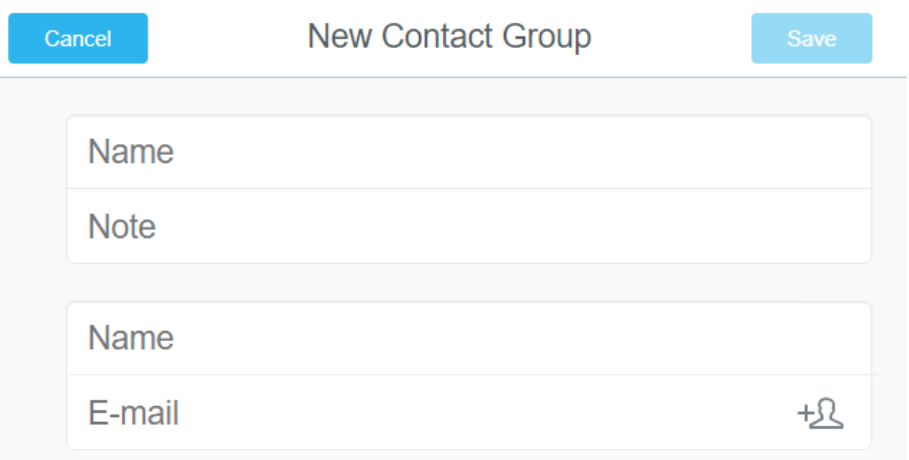

### **5 CALENDARS AND SCHEDULE**

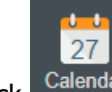

Click Calendar button on menu bar to get into calendar function.

Can choose the view of the calendar as the day, work week and month.

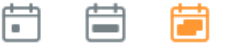

#### **Create new event**

 $Click$   $+$  button in Actions Bar of Calendar. Fill in new contact information.

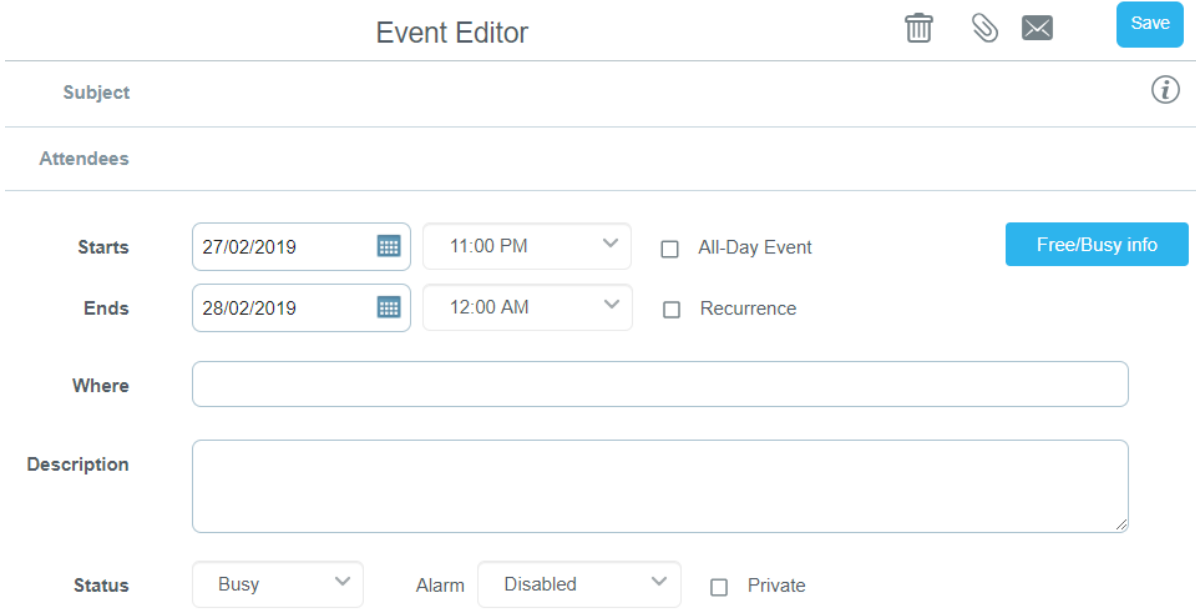

- <span id="page-9-1"></span>• Subject: Specific the title for the event.
- Attendees: Specific receivers' E-mail addresses.
- Starts: Specific start date.
- Ends: Specific end date.
- All-Day Event: An event is an activity that lasts 24 hours or longer.
- Recurrence: A recurring meeting repeats on a regular basis (for example, every day, month or year)
- Where: Event Location
- Description: Detail of meeting.
- Status: Your presence status. (for example Free, Busy, Tentative and Unavailable)
- Alarm: A recurring alarm repeats on a regular basis.
- Private: Marking a meeting or appointment private can hide some of the meeting details from others in your organization.

### **6 RULES AND PERSONAL SETTING**

#### <span id="page-9-0"></span>**6.1 Create vacation message**

In case user is on vacation or can't reply to incoming message, user can creat auto-reply

message by clicking Preferences button on menu bar, after that click Vacation message. Fill in auto-reply messages behind **Text**. Use special text "^F" in stead of sender's name, then click **Vacation message enabled** to active the function. When user needs to cancel auto-reply message, simply delete right sign from the square behind **Vacation message enabled** then click **Apply** button to confirm.

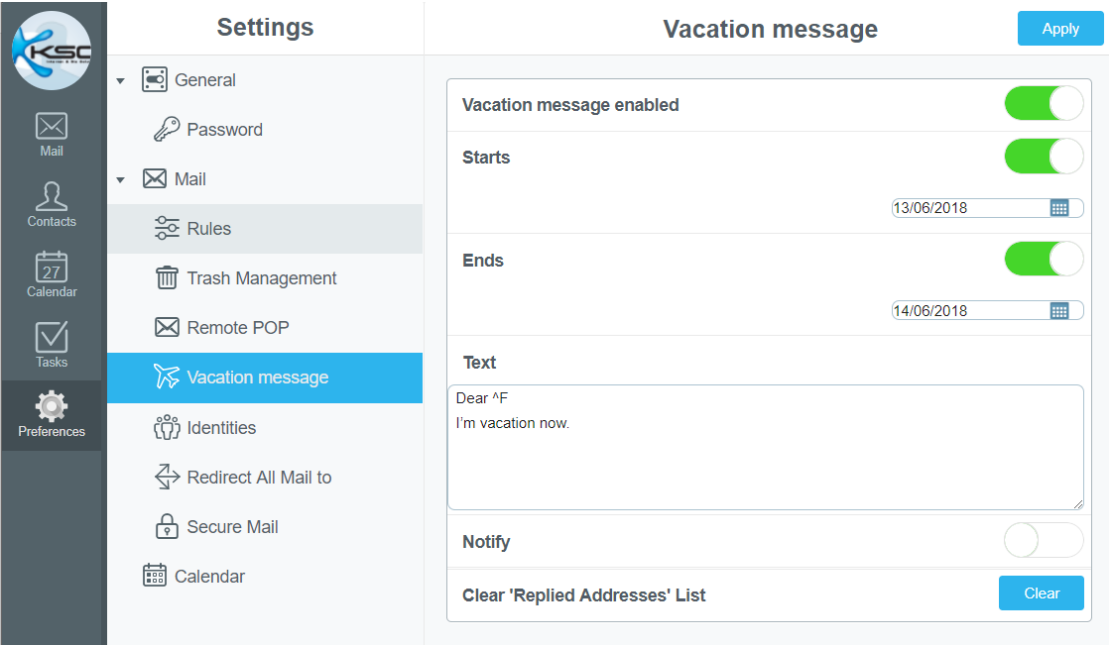

#### **6.2 Create rules**

Rules are created to manage and control incoming messages.

Start from add rule's name behind "Preferences → Rules" then click <sup>+</sup> button. Set rules and conditions and Click **Save Rule** button to configm.

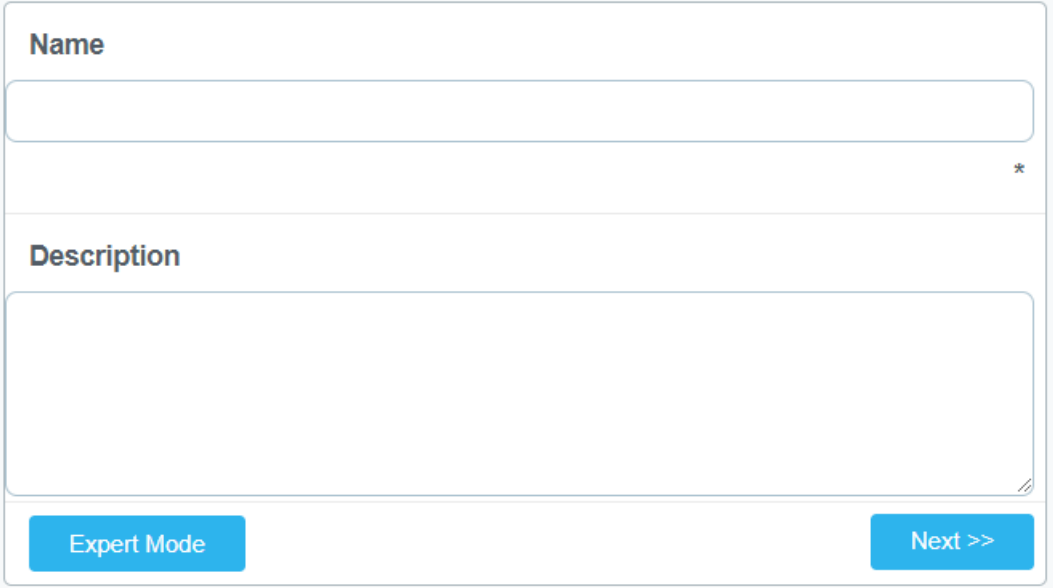

Rules consist of 2 main parts.

1) **Choose Conditions** Set the rules of information appeared in any message.

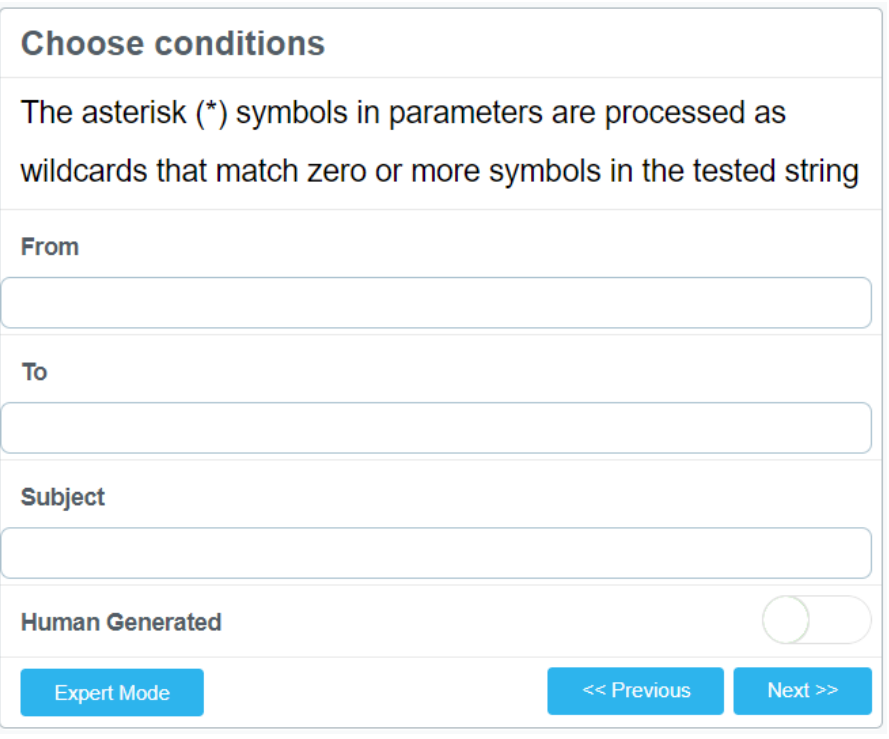

From: From (sender) To: To (receiver) Subject: Subject

2) **Choose actions** Set the rules that system must follow under some conditions.

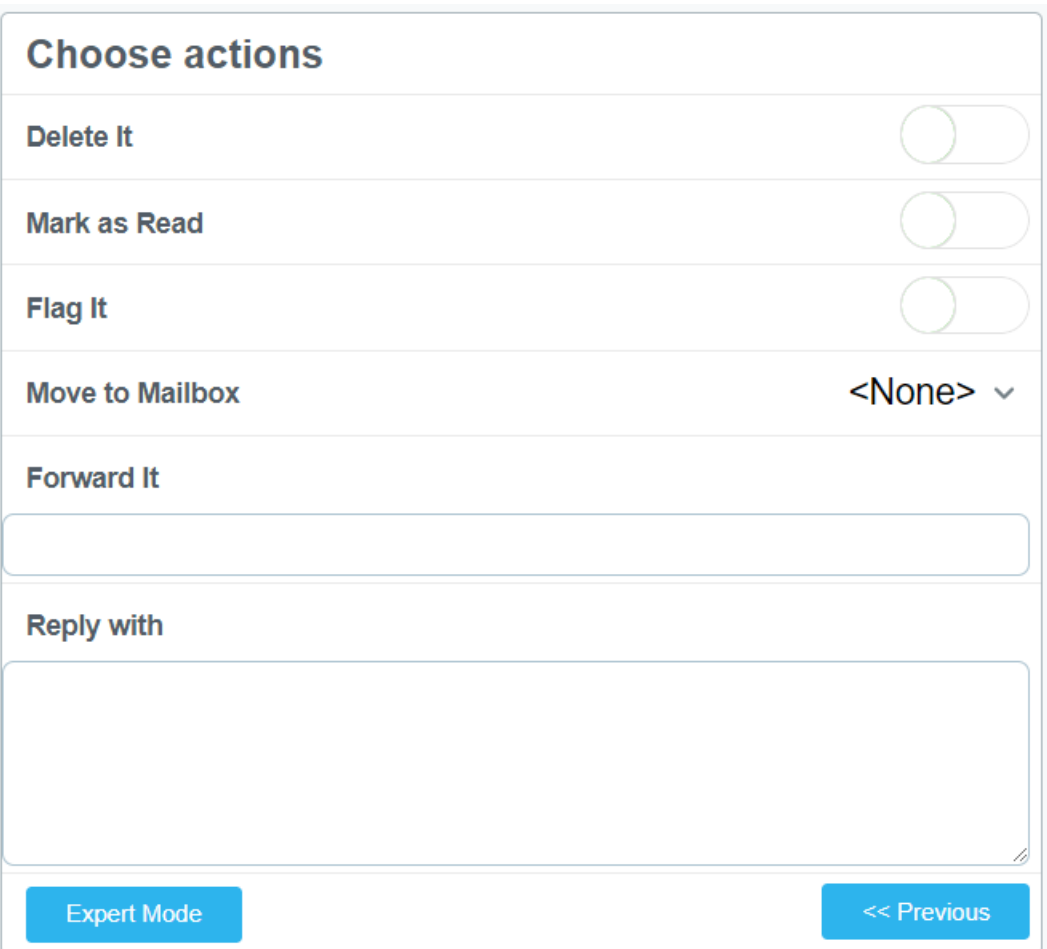

Delete It: Delete meesage. Mask as Read: Set message status as read. Flag It: Flag the important message. Move to Mailbox: Move message to specific mailbox. Forward It: Send to specific receivers' E-mail addresses. Reply with: Reply with specific message.

#### **Example of how to create rules**

Ex1- Discard (don't receive) invalid E-mail format Data: Message-Id is not  $*@*$ Action: Discard

Ex2- - Discard (don't receive) E-mail message that requests receiver to reply to info@xxx.com<br>Data: Return-Path is <info@xxx.com>  $is$  <info@xxx.com> Action: Discard

Ex3- Mark flagged E-mail messages come after 8:15 a.m. Data: Time Of Day is greater 8:15 a.m. Action: Mark Flagged

Ex4- If E-mail header includes "X-Spam", add "X-Color" Header Field and add subject as [SPAM] Remark: X-Color is the color command, here is set as red Data: Header Field is X-Spam: \* Action: Header X-Color: red Action: Tag Subject [SPAM]

Ex5- If E-mail subject includes  $*$ list $*$ , mark flagged this E-mail as important message<br>Data: Sender is  $*$ list $*$ Data: Sender is Action: Mark Flagged

Ex6- If E-mail message comes from abcdef.com, move to "ABCDEF" mailbox which is the sub-folder of "INBOX"

Data: From is \*@abcdef.com<br>Action: Store in INBOX/ABCDEF INBOX/ABCDEF

Ex7- If E-mail message comes from [veerachart@xxx.com](mailto:veerachart@xxx.com) who are boss, mark flagged this E-mail as important message<br>Data: From is is veerachart@xxx.com

Action: Mark Flagged

#### <span id="page-12-0"></span>**6.3 Change password**

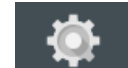

Click . Choose tab in sub-menu General → **Password.**

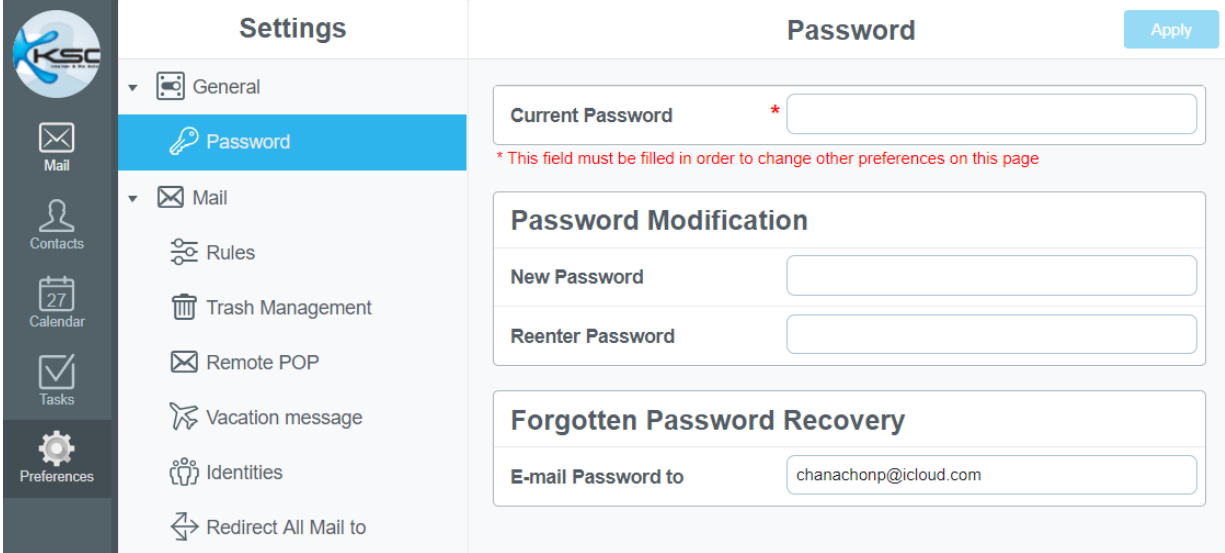

#### **6.4 Create signature format**

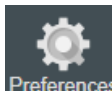

To create E-mail signature, click Preferences button on menu bar. Choose "Mail" tap in sub-menu. New window will be appeared. Add data and signature in the space behind "**Signature**", then click **Apply** button to save.

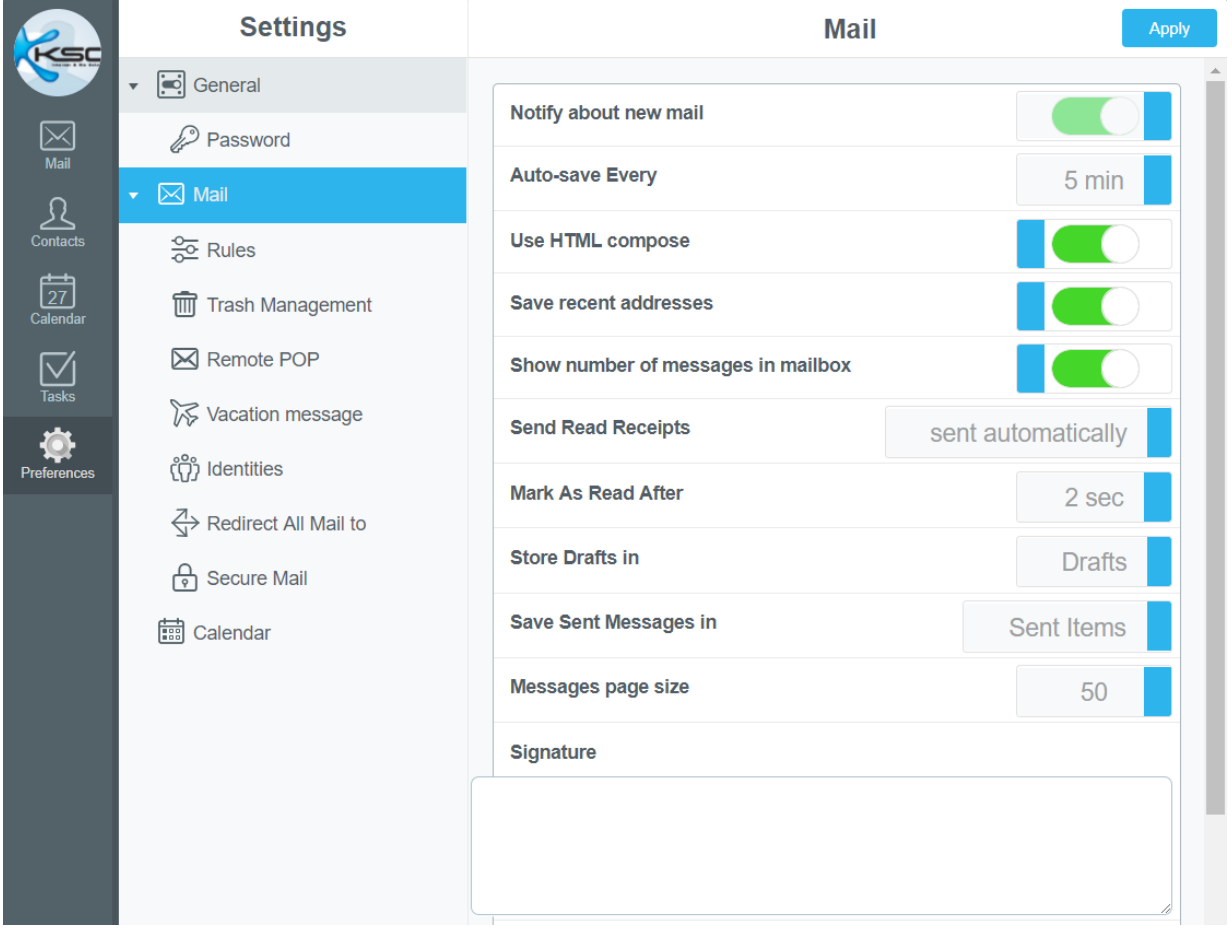